## PANDUAN

# PENGAJUAN CUTI KULIAH/AKADEMIK

### **Modul Mahasiswa**

### Pengajuan Cuti

Pilih menu Pengajuan Cuti yang ada pada menu samping Registrasi.

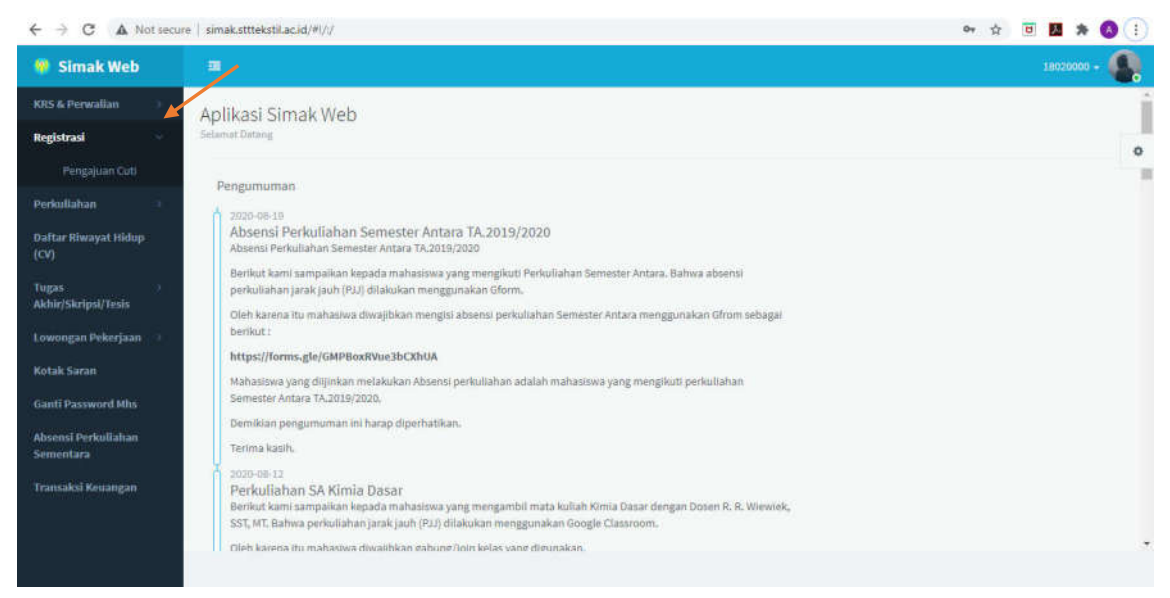

#### Klik tombol Ajukan Cuti untuk menambahkan pengajuan cuti baru.

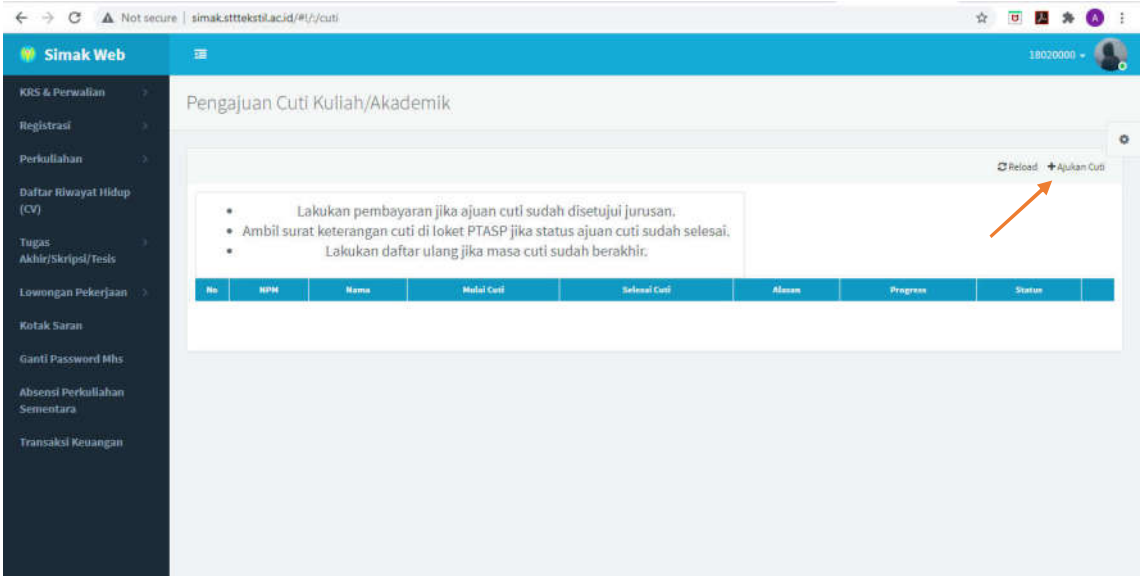

Lengkapi semua isian yang tersedia, lalu klik save jika sudah selesai.

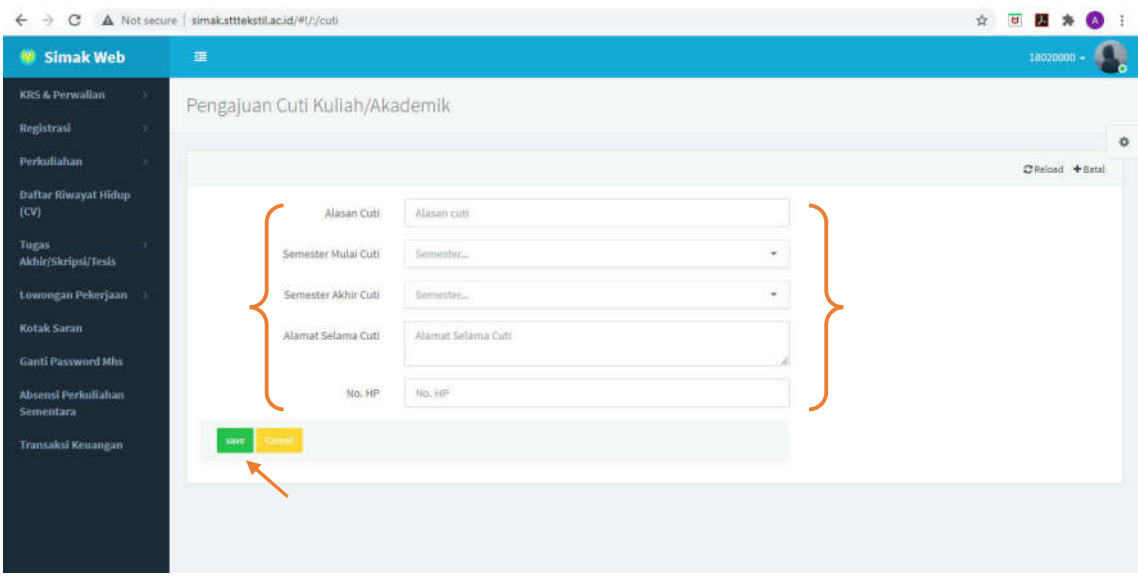

- Jika berhasil save, pada daftar ajuan cuti akan terlihat kolom Progress: Ajuan Mhs dan Status: Belum Selesai.
- Kedua kolom tersebut akan berubah isinya seiring dengan proses cuti saudara (Lakukan pembayaran cuti jika Progress: Disetujui Kajur atau Status: Tunggu Bayar).
- Surat cuti dapat diambil jika Progress: Surat Selesai atau Status: Selesai.

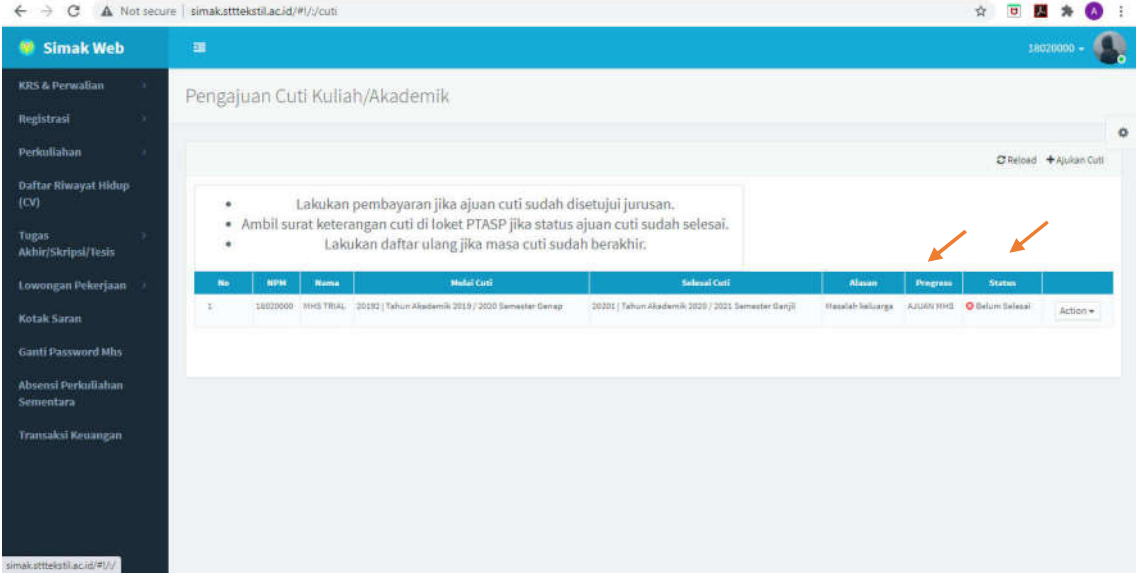

Data ajuan cuti masih dapat diperbaiki jika ajuan belum disetujui Kajur dengan memilih menu Edit Cuti dengan meng-klik tombol Action.

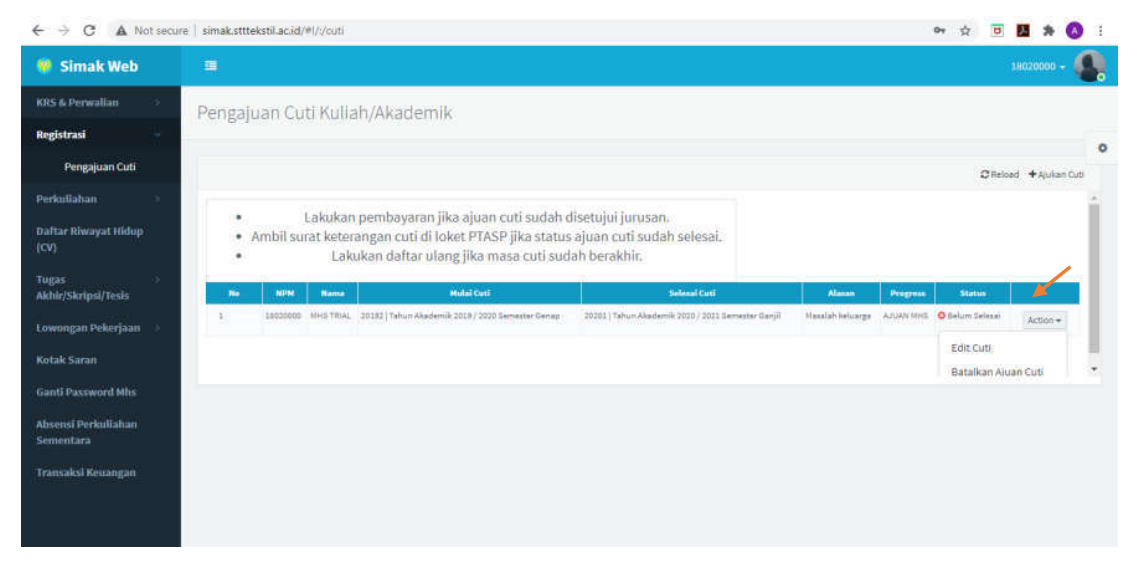

Lengkapi perubahan data yang, lalu klik update jika sudah selesai.

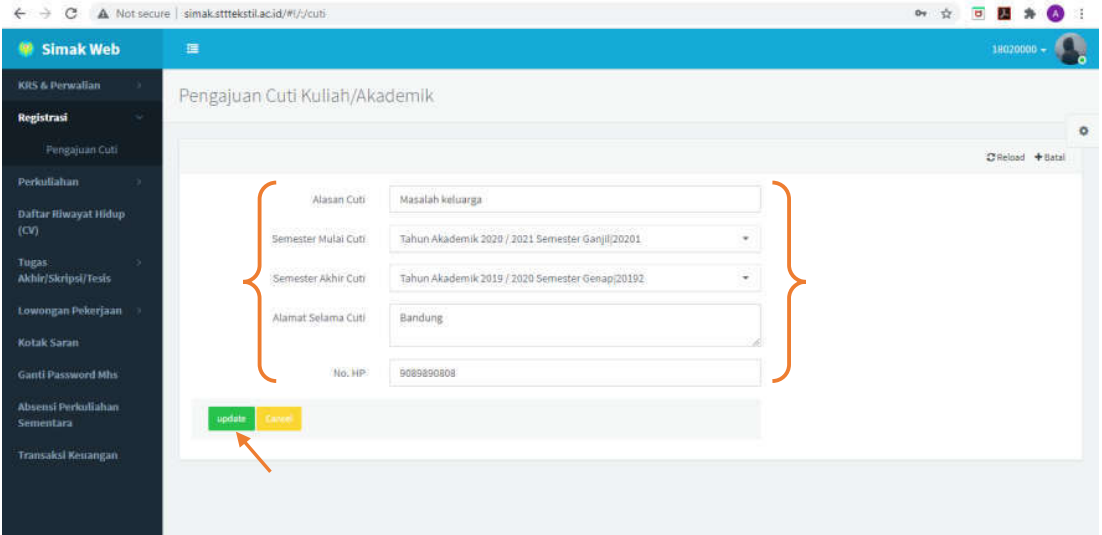

- Data ajuan cuti masih dapat dibatalkan jika ajuan belum disetujui Kajur dengan memilih menu Batalkan AJuan Cuti saat meng-klik tombol Action.
- Klik tombol OK pada dialog konfirmasi yang tampil.

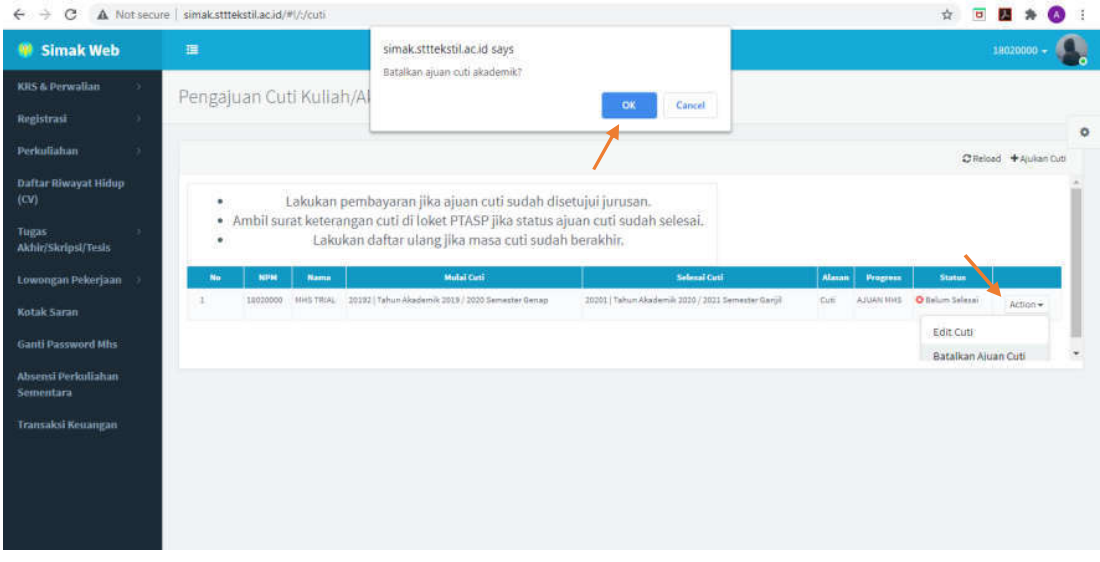

Dialog konfirmasi akan tampil jika pembatalan berhasil.

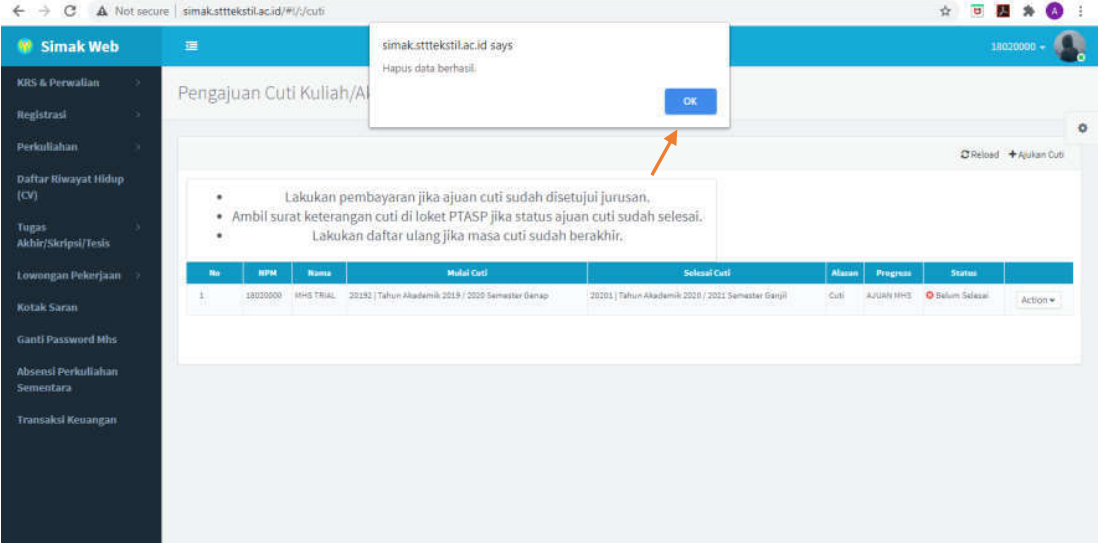